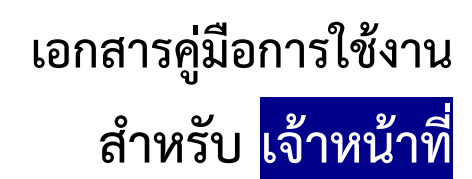

**(User Manual)** 

# **คู่มือการใช้งานระบบวัตถุเสพติด (ค าขอแก้ไขรายการในใบอนุญาต)**

**โปรดตรวจสอบรายละเอียดคู่มือฉบับล่าสุดได้ที่**

**<http://www.fda.moph.go.th/sites/narcotics/Pages/Main.aspx>** 

**ขอบเขตคู่มือนี้** อธิบายวิธีการแก้ไขรายการในใบอนุญาต สำหรับประเภทใบอนุญาตดังนี้

- ใบอนุญาตให้มีไว้ในครอบครองหรือใช้ประโยชน์ซึ่งวัตถุออกฤทธิ์ในประเภท2,3และ4
- ใบอนุญาตจำหน่ายยาเสพติดให้โทษในประเภท2\*
- ใบอนุญาตครอบครองยาเสพติดให้โทษในประเภท2\*
- ใบอนุญาตครอบครอง นำเข้า ส่งออก ผลิตยาเสพติดให้โทษในประเภท4,5 (เฉพาะ อย.)

\*รวมใบอนุญาตจำหน่าย/ครอบครองยาเสพติดให้โทษในประเภท2ที่ใช้ระบบโลจิสติกส์ในการออกใบอนุญาต

**จัดท าโดย กองควบคุมวัตถุเสพติด ส านักงานคณะกรรมการอาหารและยา**

# <u>ขั้นตอนการใช้งานระบบวัตถุเสพติด (คำขอแก้ไขรายการในใบอนุญาต)</u>

- 1 เมื่อผู้ใช้งานได้รับการเปิดสิทธิเข้าใช้งานระบบเรียบร้อยแล้ว ผู้ใช้งานสามารถเข้าใช้งานระบบ โดยเข้าไปที่
- URL : privus.fda.moph.go.th จากนั้นเลือกประเภทผู้ใช้งาน กรณีเป็นเจ้าหน้าที่ อย. คลิกเลือก เจ้าหน้าที่ อย. กรณีเป็นเจ้าหน้าที่สสจ. คลิกเลือก เจ้าหน้าที่ สสจ

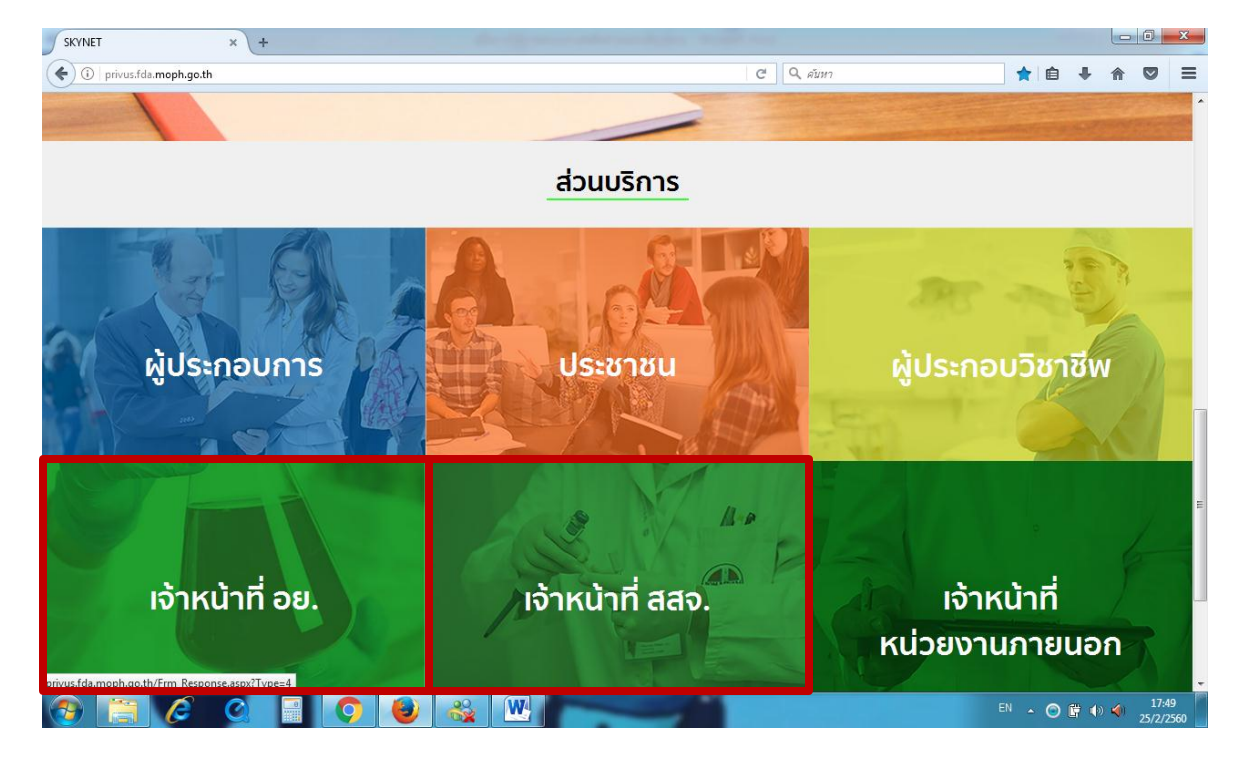

2 จากนั้นระบบจะให้ ระบุบัญชีผู้ใช้ และรหัสผ่าน โดยกรอกข้อมูลบัญชีผู้ใช้ และรหัสผ่านที่ได้จากการสมัครใช้งาน ระบบ Open ID จากนั้น คลิกเข้าสู่ระบบ ดังภาพ

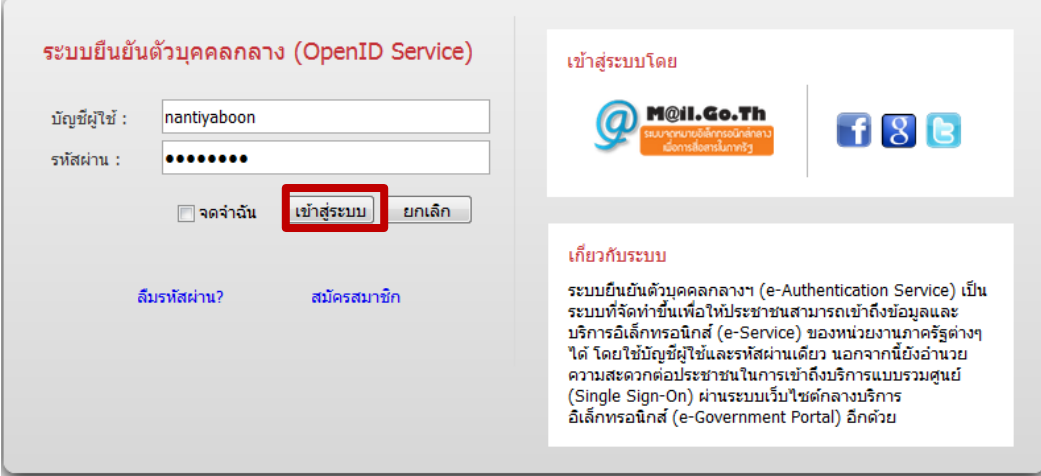

3. ระบบ Privus จะแสดงเมนูการใช้งาน โดยท่านสามารถใช้งานได้เฉพาะเมนูที่มีสิทธิเข้าใช้งานเท่านั้น **กรณีเป็นเจ้าหน้าที่ อย.** : คลิกเลือก นักวิชาการ (ระบบวัตถุเสพติด) (กรุงเทพมหานคร)

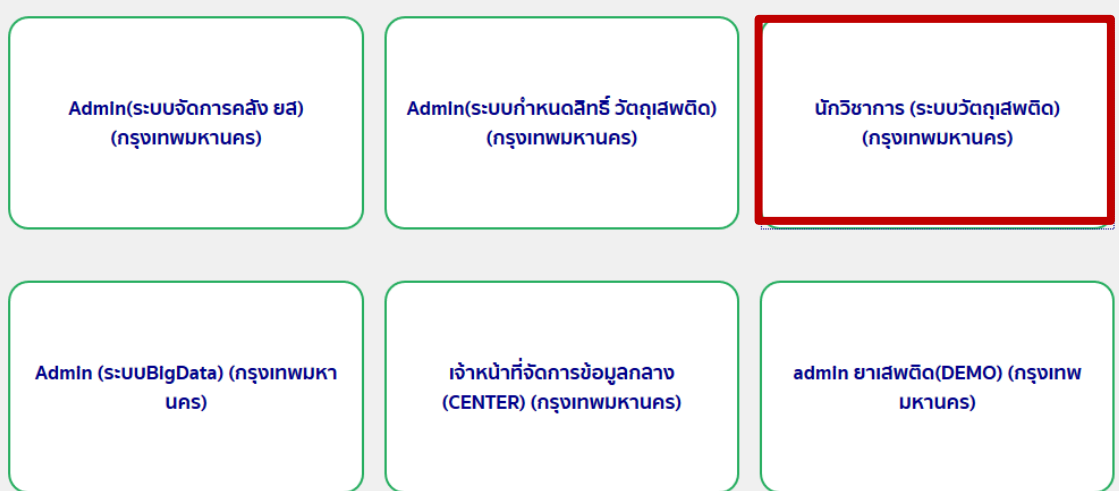

 กรณีเป็นเจ้าหน้าที่สสจ. : คลิกเลือก หัวหน้างาน สสจ กลุ่ม pre (ระบบวัตถุเสพติด) (..ชื่อจังหวัด..) หรือ เจ้าหน้าที่ สสจ กลุ่ม pre (ระบบวัตถุเสพติด) (..ชื่อจังหวัด..) แล้วแต่สิทธิที่ได้รับ

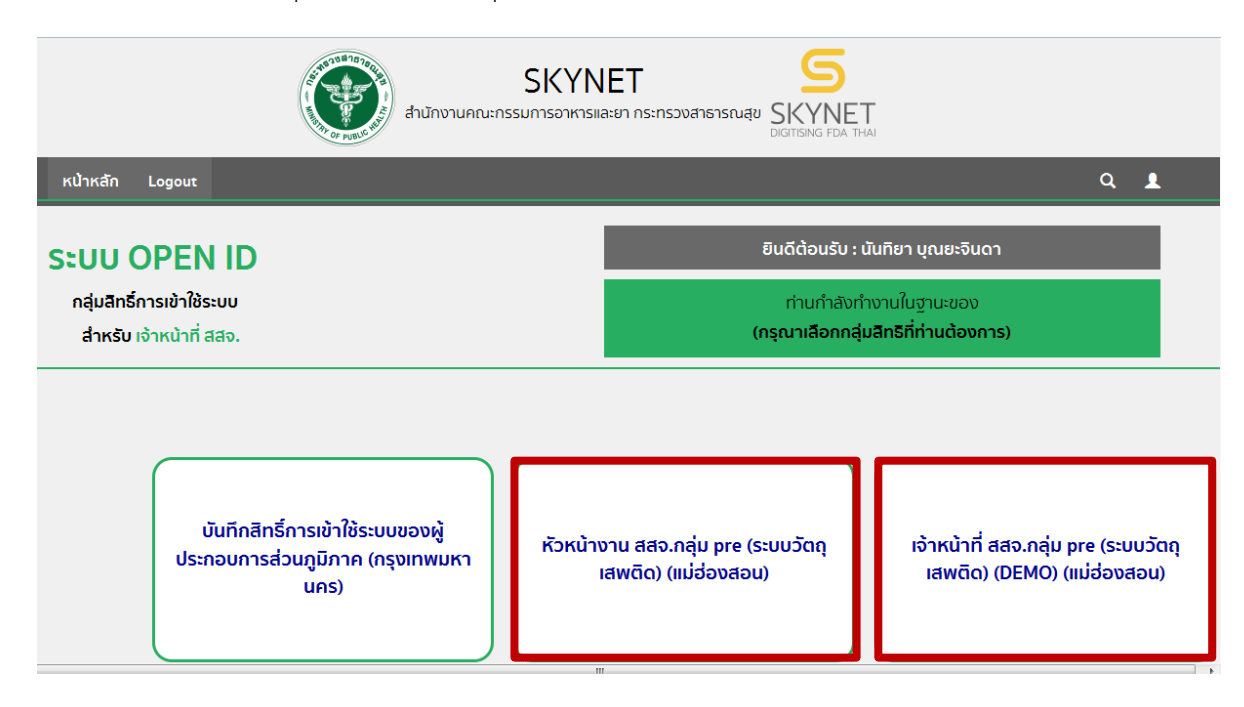

## 4. กรณีเป็นเจ้าหน้าที่ อย. คลิกเลือก ระบบวัตถุเสพติด

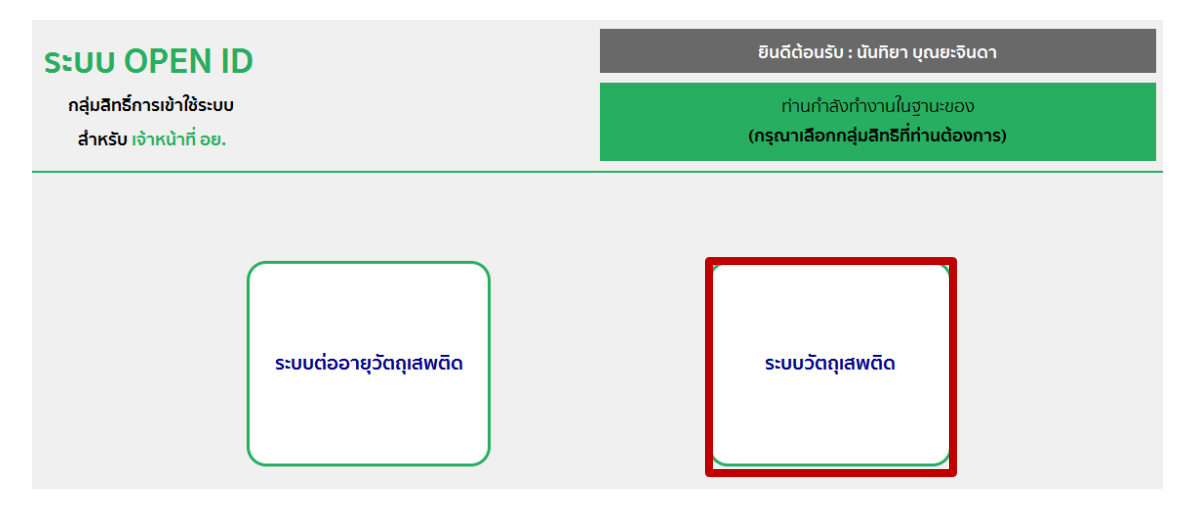

## กรณีเป็นเจ้าหน้าที่สสจ. คลิกเลือก ระบบวัตถุเสพติด (สสจ)

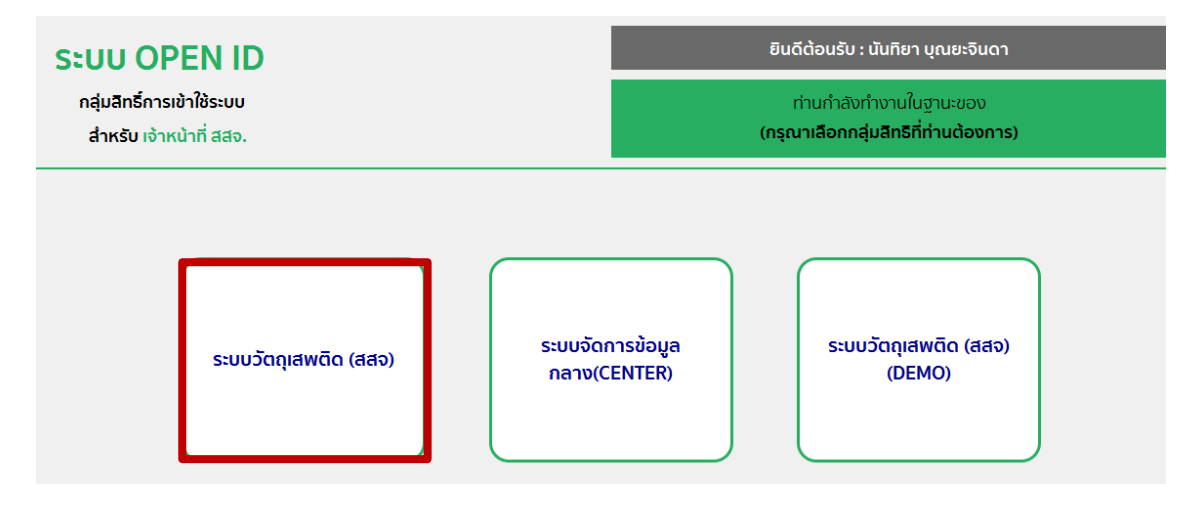

5. เมื่อเข้าสู่ระบบจะแสดงหน้าระบบวัตถุเสพติด คลิก รับเรื่องแทนผู้ประกอบการ (1) และ คลิกเลือกคำขอแก้ไข ใบอนุญาต (2)

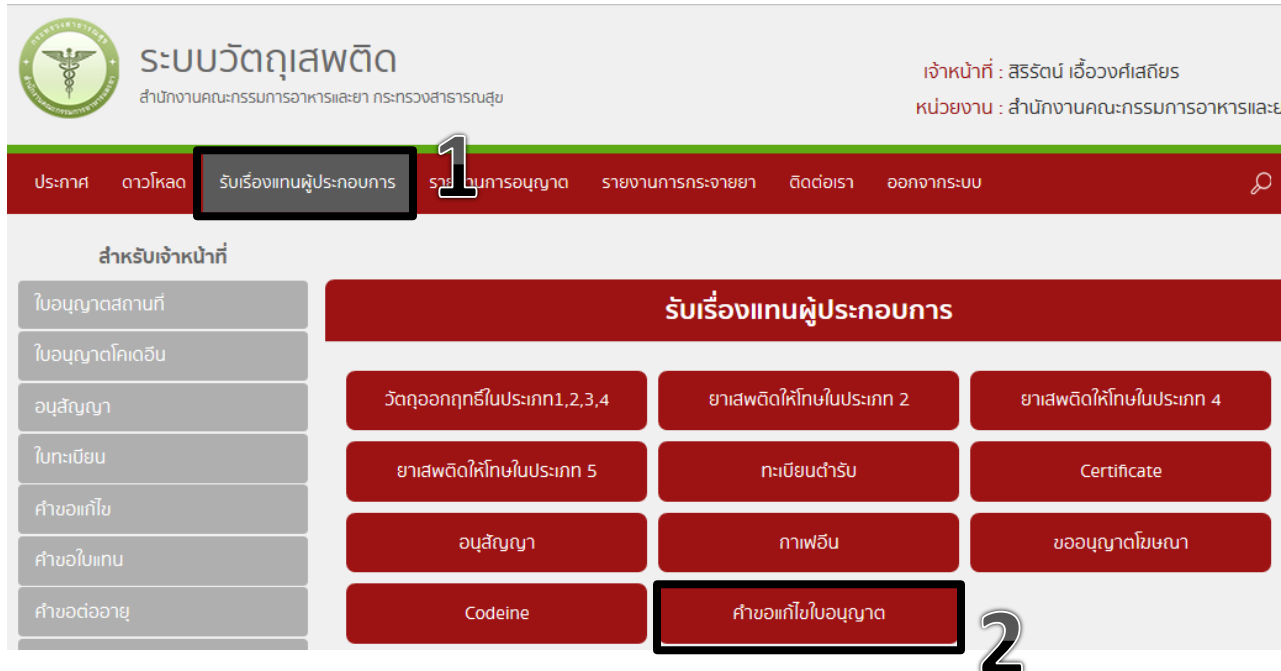

6. กรอกชื่อผู้รับอนุญาต (ชื่อผู้ประกอบการ) หรือ เลขนิติบุคคล/เลขบัตรประชาชนของผู้รับอนุเลขบัตรประชาชน ของผู้ได้รับมอบอำนาจมายื่นเอกสารคำขอแก้ไข จากนั้นกดปุ่มค้นหา

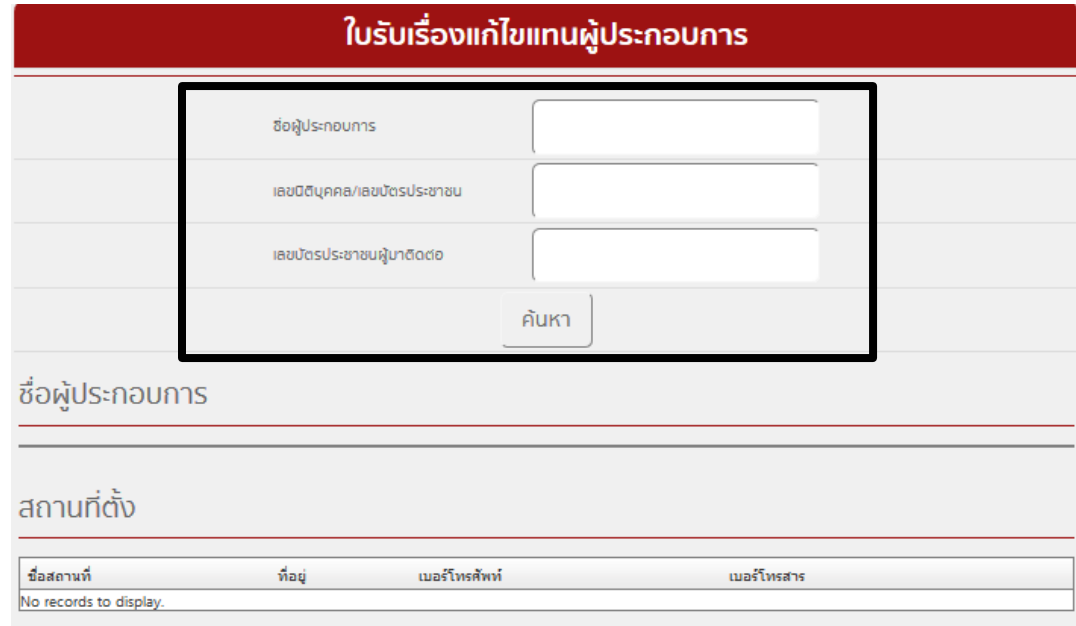

7. ระบบจะแสดงชื่อผู้ประกอบการ (ชื่อผู้รับอนุญาต) จากนั้นคลิก เลือกข้อมูล ในชื่อผู้ประกอบการต้องการ ด าเนินการแก้ไขรายการในใบอนุญาต

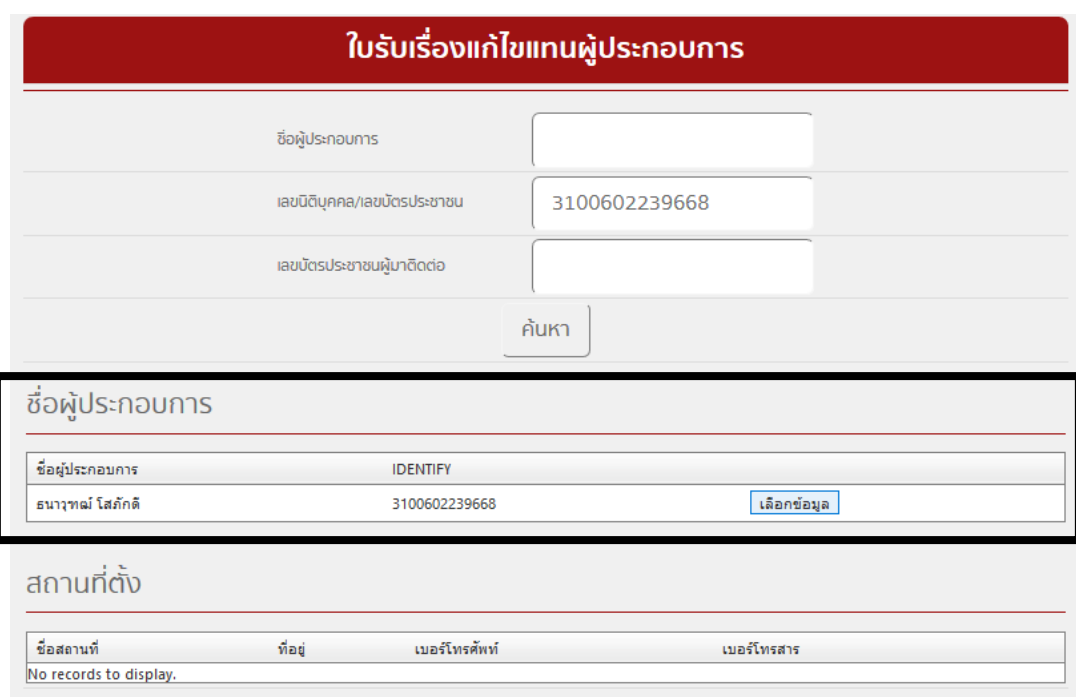

8. ระบบจะแสดงที่ตั้งของสถานที่ ให้คลิก เลือกข้อมูล ในชื่อสถานที่ที่ผู้ประกอบการต้องการดำเนินการแก้ไข รายการในใบอนุญาต

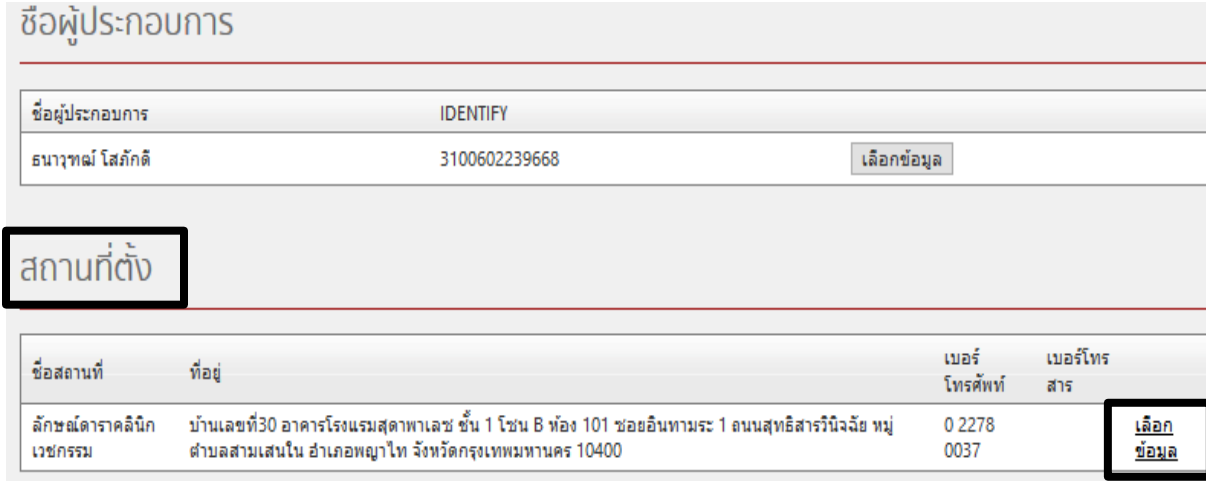

9. คลิก เลือกข้อมูล ในใบอนุญาตที่ผู้ประกอบการต้องการดำเนินการแก้ไขรายการในใบอนุญาต

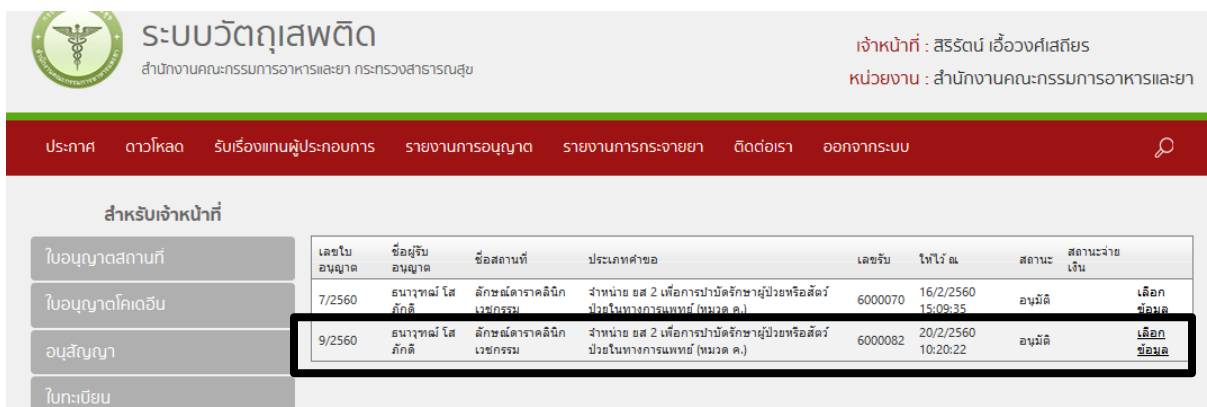

10. ระบบ จะแสดงข้อมูลใบอนุญาตที่ต้องการดำเนินการแก้ไขรายการในใบอนุญาต (1) ให้คลิก เพิ่มข้อมูลแก้ไข รายการในใบอนุญาต (2)

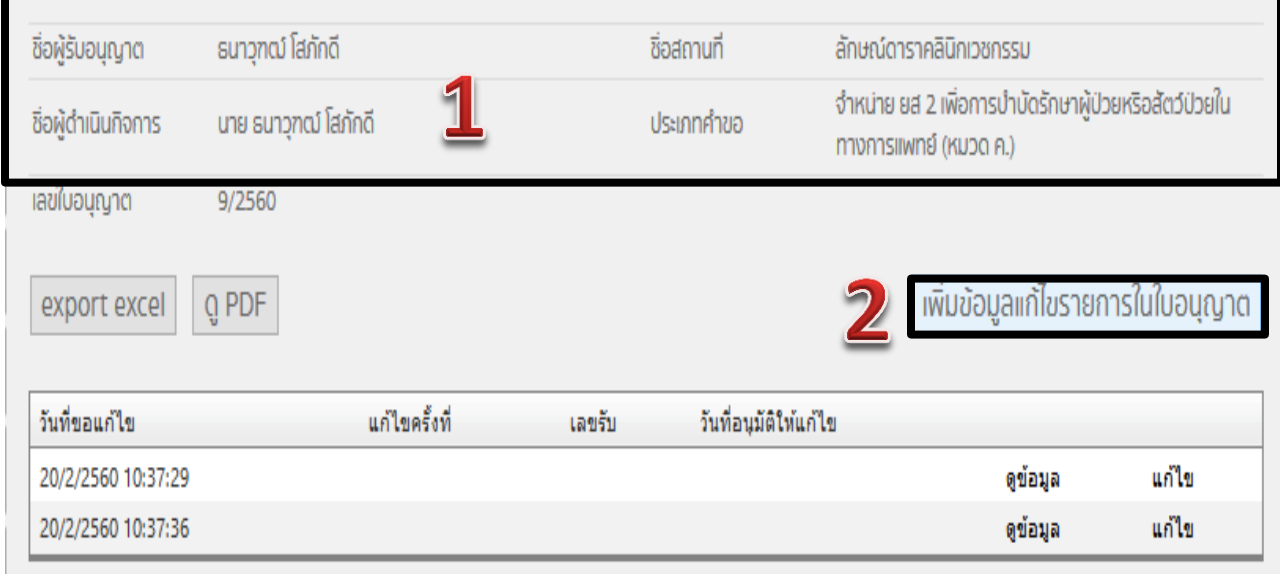

11. เลือกรายการที่ผู้ประกอบการประสงค์ขอแก้ไข จากนั้นกดปุ่ม ยืนยัน โดยสามารถเลือกหัวข้อรายการแก้ไข ใบอนุญาตได้มากกว่า1หัวข้อ

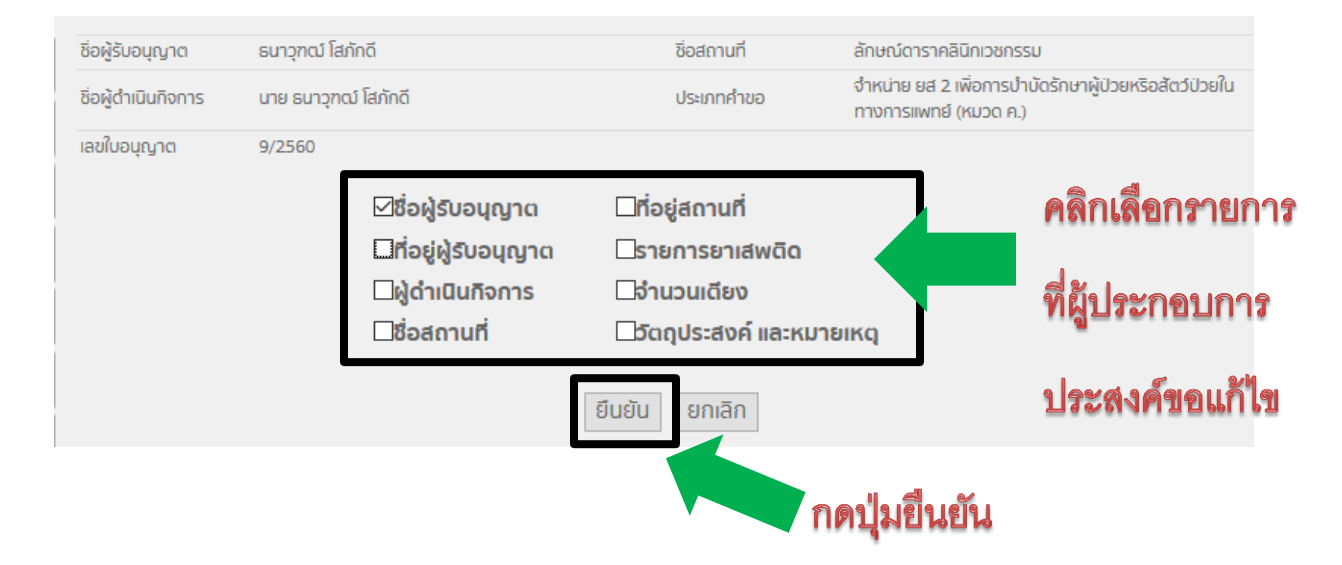

12. ระบบจะแสดงหัวข้อการแก้ไขตามที่เลือกไว้ เช่นตัวอย่างนี้เลือกแก้ไขทั้งหมด 9 หัวข้อ จากนั้นให้คลิกเลือกแต่ ละหัวข้อ เพื่อใส่รายละเอียดข้อมูลที่ขอแก้ไข ตามหัวข้อที่เลือกไว้จนครบทุกหัวข้อที่เลือกไว้ จากนั้นให้กดปุ่มยืนยัน เมื่อใส่รายละเอียดข้อมูลที่ขอแก้ไขครบทุกหัวข้อที่เลือกไว้

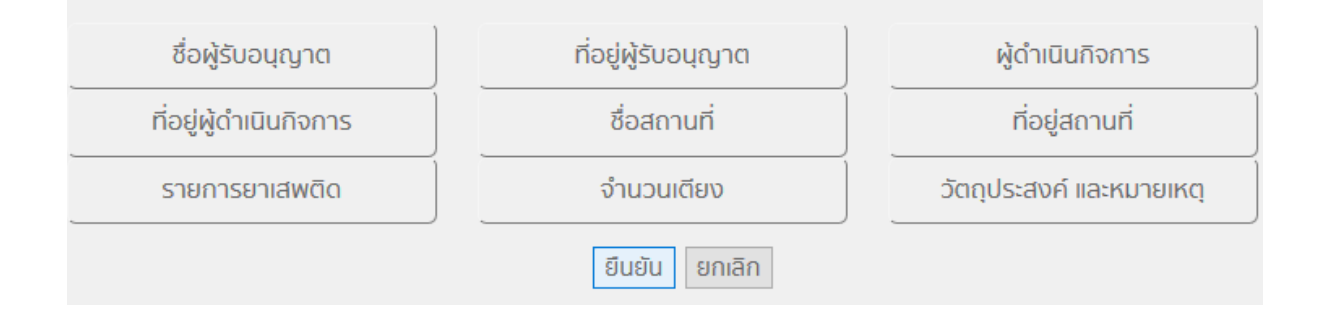

13. การใส่รายละเอียดข้อมูลที่ขอแก้ไขในแต่ละหัวข้อที่เลือกไว้ ให้คลิกเลือกหัวข้อที่จะแก้ไข แล้วใส่รายละเอียด ดังนี้

# **13.1 กรณี ขอแก้ไขเปลี่ยนแปลงชื่อผู้รับอนุญาต**

 ซึ่งผู้ประกอบการจะต้องติดต่อขอแก้ไขข้อมูลชื่อผู้รับอนุญาตกับกรมการปกครอง (กรณีเป็นบุคคล ธรรมดา) หรือกรมพัฒนาธุรกิจการค้า (กรณีเป็นนิติบุคคล) ก่อน โดยเมื่อกดปุ่มค้นหา ระบบจะแสดงข้อมูลชื่อ ผู้รับอนุญาตที่เป็นข้อมูลล่าสุดจากกรมการปกครองหรือกรมพัฒนาธุรกิจการค้า จากนั้นกดปุ่ม บันทึก

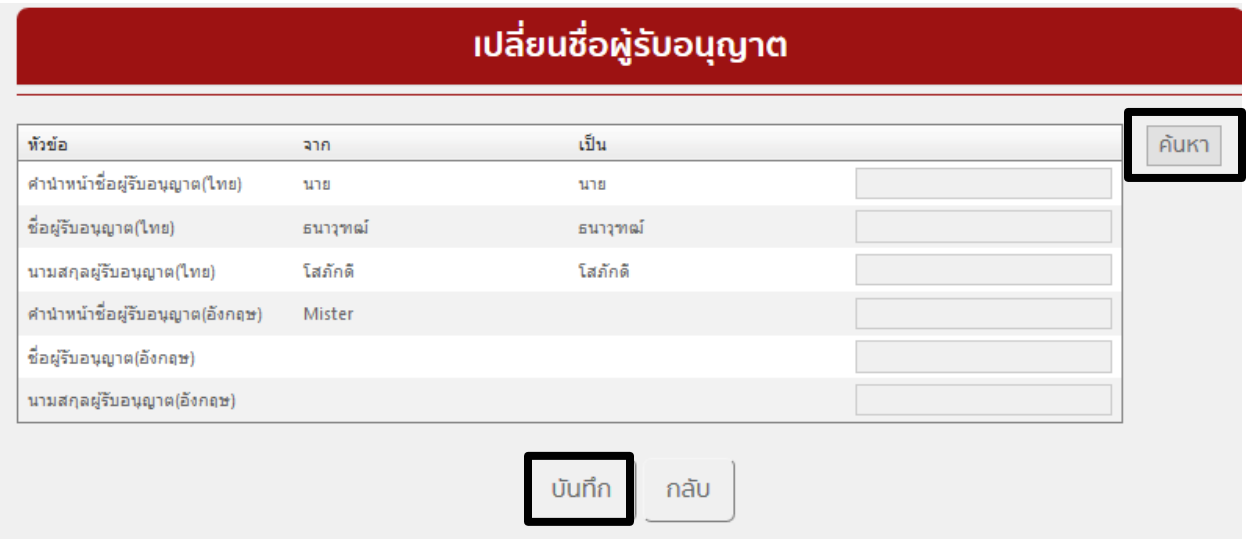

## **13.2 กรณี ขอแก้ไขเปลี่ยนแปลงที่อยู่ผู้รับอนุญาต**

 ซึ่งผู้ประกอบการจะต้องติดต่อขอแก้ไขที่อยู่ผู้รับอนุญาตกับกรมการปกครอง (กรณีเป็นบุคคลธรรมดา) หรือกรมพัฒนาธุรกิจการค้า (กรณีเป็นนิติบุคคล) ก่อน โดยเมื่อกดปุ่มค้นหา ระบบจะแสดงข้อมูลที่อยู่ผู้รับอนุญาต ที่เป็นข้อมูลล่าสุดจากกรมการปกครองหรือกรมพัฒนาธุรกิจการค้า จากนั้นกดปุ่ม บันทึก

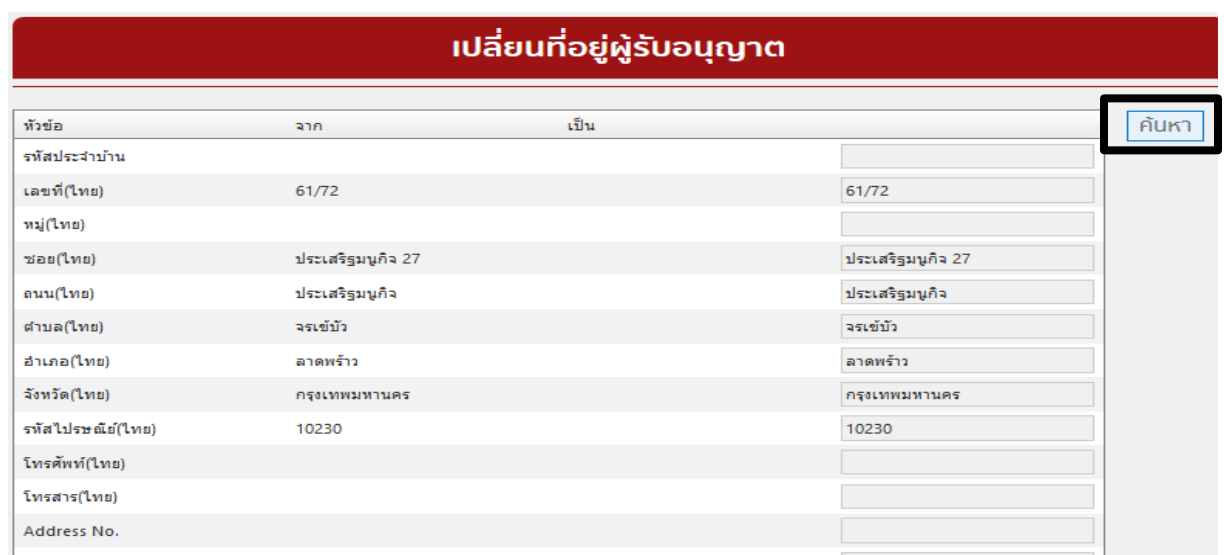

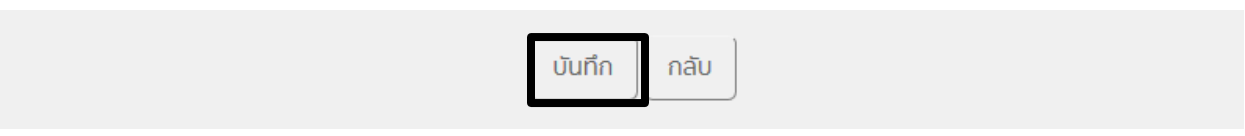

### **13.3 กรณี ขอแก้ไขเปลี่ยนแปลงผู้ด าเนินกิจการ**

- **กรณีเป็นผู้ดำเนินกิจการคนเดิม แต่เปลี่ยนชื่อหรือเปลี่ยนนามสกุล** ซึ่งผู้ดำเนินกิจการ จะต้องติดต่อ ีขอแก้ไขชื่อนามสกุล กับกรมการปกครอง ก่อน จากนั้นให้ใส่เลขบัตรประชาชนของผู้ดำเนิน แล้วกดปุ่มค้นหา ้ ระบบจะแสดงข้อมูลชื่อผู้ดำเนินกิจการที่เป็นข้อมูลล่าสุดจากกรมการปกครอง จากนั้น กดปุ่ม เรียกดู เพื่อแนบรูป ผู้ประกอบการ(คนเดิม) จากนั้นกดปุ่ม บันทึก ( หากไม่แนบรูป ระบบจะดึงรูปเดิมของผู้ประกอบการท่านนั้นมา แสดงในใบอนุญาตที่แก้ไขแล้ว )

- **กรณีเปลี่ยนผู้ดำเนินกิจการ** ให้ใส่เลขบัตรประชาชนของผู้ดำเนินกิจการคนใหม่ แล้วกดปุ่มค้นหา ระบบ ้ จะแสดงข้อมูลชื่อผู้ดำเนินกิจการ จากนั้น กดปุ่ม เรียกดู เพื่อแนบรูปผู้ประกอบการคนใหม่ เข้าสู่ระบบ จากนั้น กดปุ่ม บันทึก ( หากไม่แนบรูป ระบบจะดึงรูปเดิมของผู้ประกอบการท่านเดิมมาแสดงในใบอนุญาตที่แก้ไขแล้ว ซึ่ง ไม่ถูกต้อง )

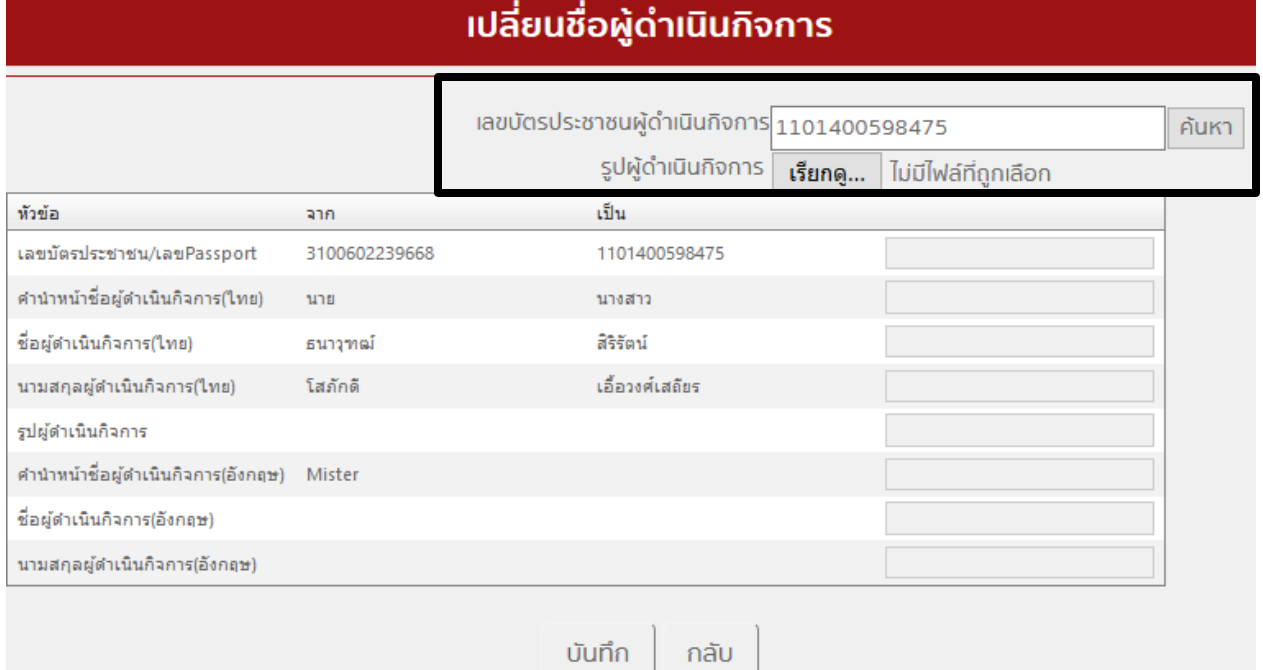

## **13.4 กรณี ขอแก้ไขเปลี่ยนแปลงที่อยู่ผู้ด าเนินกิจการ**

 - **กรณีเป็นผู้ด าเนินกิจการคนเดิม แต่เปลี่ยนที่อยู่** ซึ่งผู้ด าเนินกิจการ จะต้องติดต่อขอแก้ไขที่อยู่ กับ กรมการปกครอง ก่อน จากนั้นให้ใส่เลขบัตรประชาชนของผู้ดำเนิน แล้วกดปุ่มค้นหา ระบบจะแสดงข้อมูลที่อยู่ ของผู้ด าเนินกิจการที่เป็นข้อมูลล่าสุดจากกรมการปกครอง จากนั้นกดปุ่ม บันทึก

- **กรณีเปลี่ยนผู้ดำเนินกิจการ** ให้ใส่เลขบัตรประชาชนของผู้ดำเนินกิจการคนใหม่ แล้วกดปุ่มค้นหา ระบบ ้จะแสดงข้อมูลที่อยู่ผู้ดำเนินกิจการ จากนั้นกดปุ่ม บันทึก

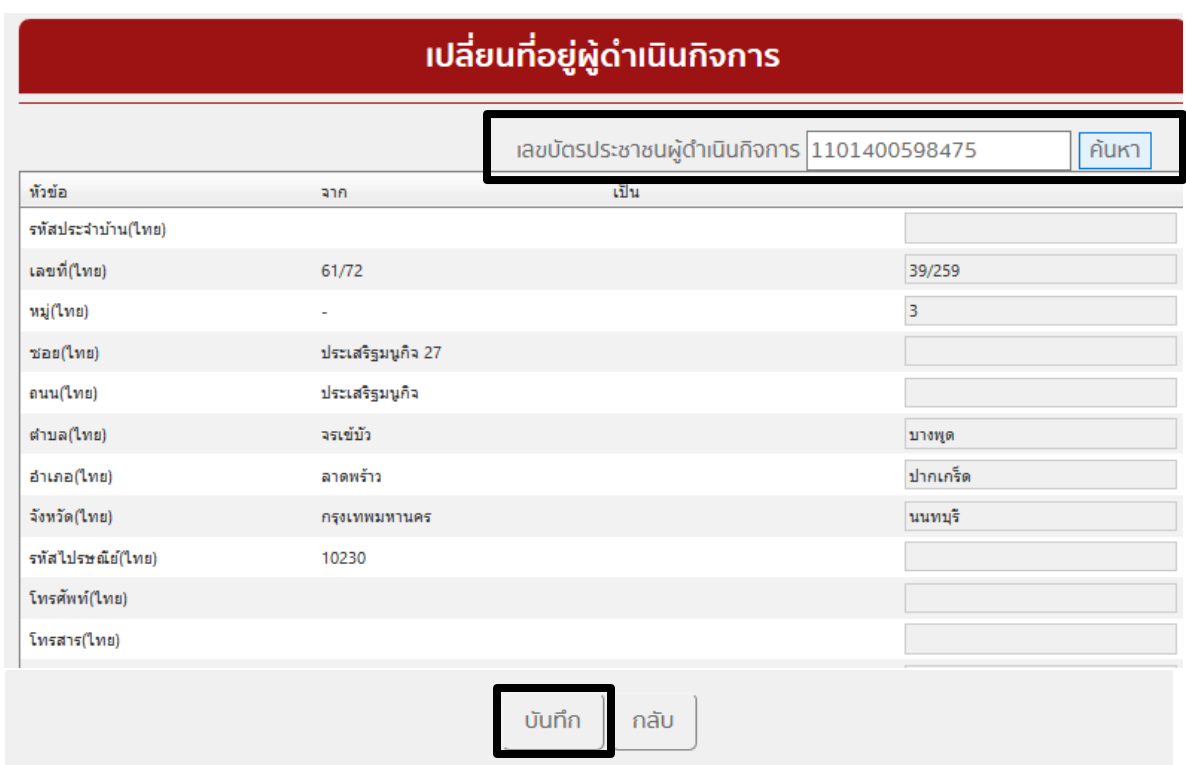

## **13.5 กรณี ขอแก้ไขชื่อสถานที่ตามใบอนุญาต**

 - กรณีประสงค์ขอเปลี่ยนชื่อสถานที่ ( **สถานพยาบาลตั้งอยู่ที่เดิม แต่ประสงค์ขอเปลี่ยนชื่อสถานที่** ) กรณี นี้ให้ ผู้ใช้งานเข้าไปที่ระบบ เจ้าหน้าที่จัดการข้อมูลกลาง (center) (กรุงเทพมหานคร) เพื่อ แก้ไขชื่อสถานที่ให้เป็น ชื่อใหม่ก่อน จึงจะมาดำเนินการแก้ไขรายการในใบอนุญาต โดยดำเนินการดังนี้

## 13.5.1 เลือกเมนู เจ้าหน้าที่จัดการข้อมูลกลาง (center) (กรุงเทพมหานคร)

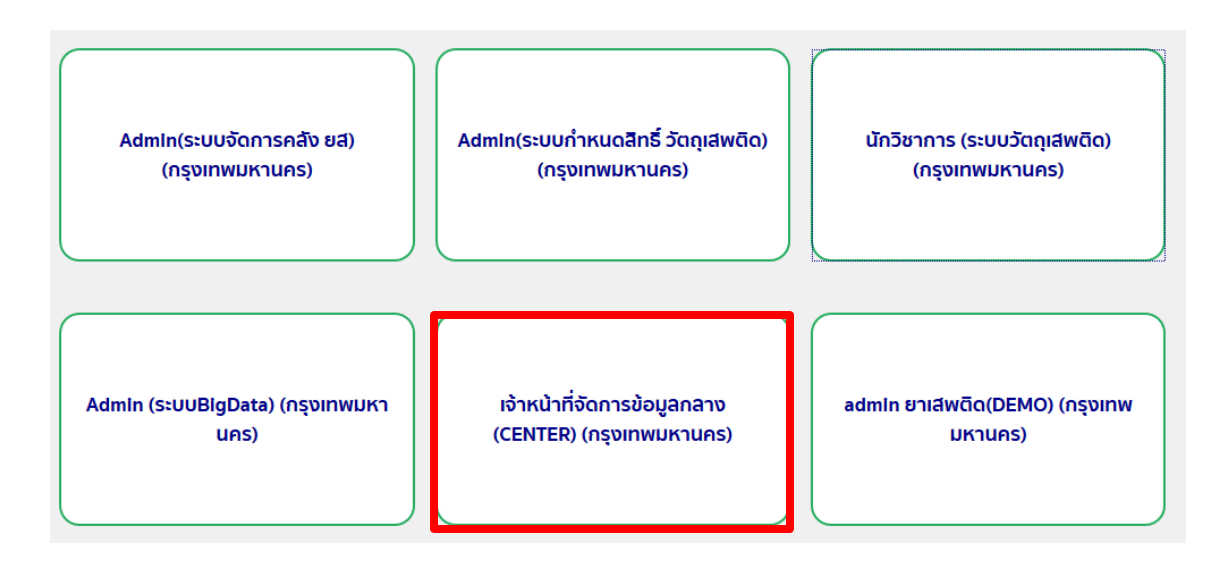

13.5.2 เลือกเมนู เจ้าหน้าที่จัดการข้อมูลกลาง (center) (กรุงเทพมหานคร)

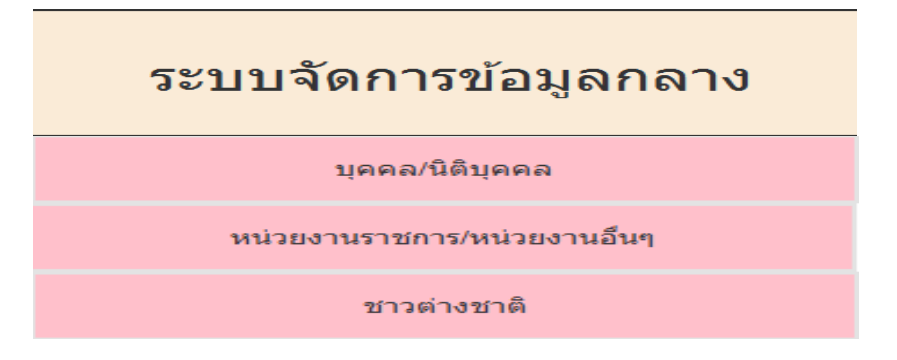

- เลือก บุคคล/นิติบุคคล กรณี ผู้รับอนุญาตเป็นบุคคลธรรมดา หรือเป็นนิติบุคคล
- เลือก หน่วยงานราชการ/หน่วยงานอื่นๆ กรณี ผู้รับอนุญาตเป็นหน่วยงานราชการ มูลนิธิ มหาวิทยาลัย เป็นต้น
- เลือก ชาวต่างชาติ กรณี ผู้รับอนุญาตเป็น ชาวต่างชาติ

# 13.5.3 จากนั้นให้กดปุ่มสีแดง **แก้ไขข้อมูลในข้อมูลสถานที่ ที่เป็นชื่อเดิมตามใบอนุญาต**

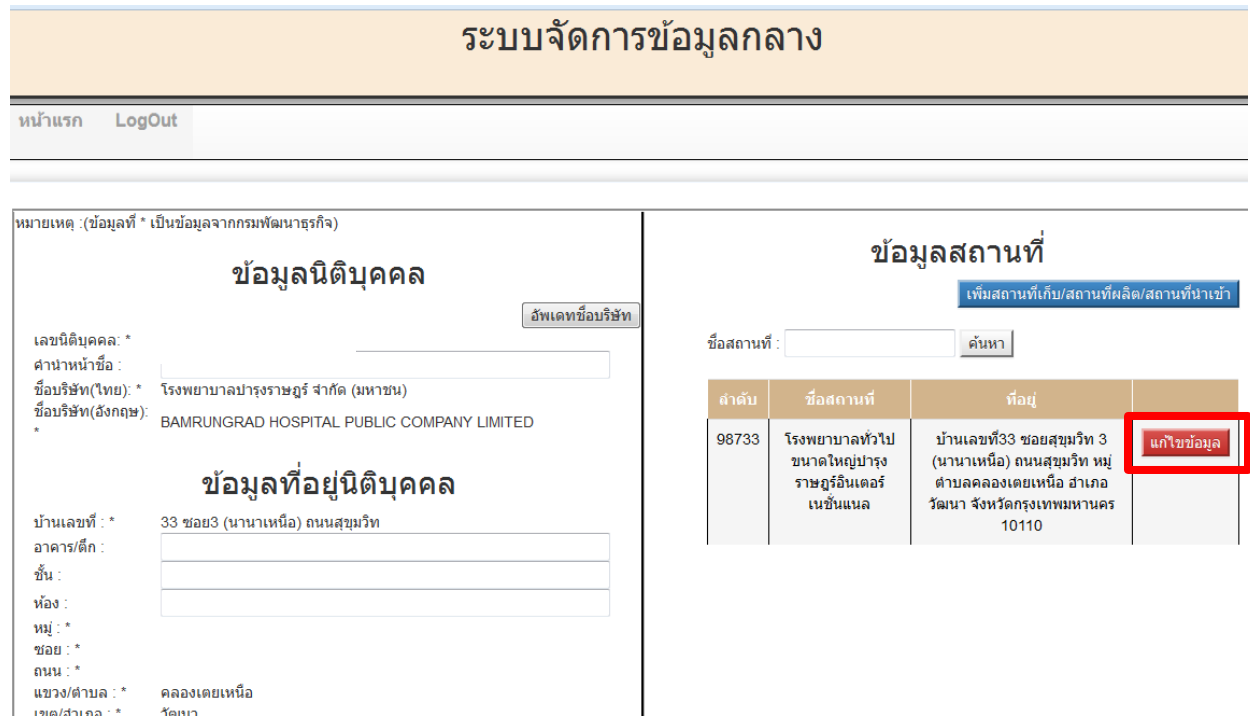

เพื่อเข้าไปแก้ไขชื่อสถานที่ จากนั้นกดปุ่มบันทึก และยืนยันการแก้ไข จากนั้น Logout เพื่อกลับไปสู่เมนูการแก้ไข ใบอนุญาต เพื่อดำเนินการต่อ

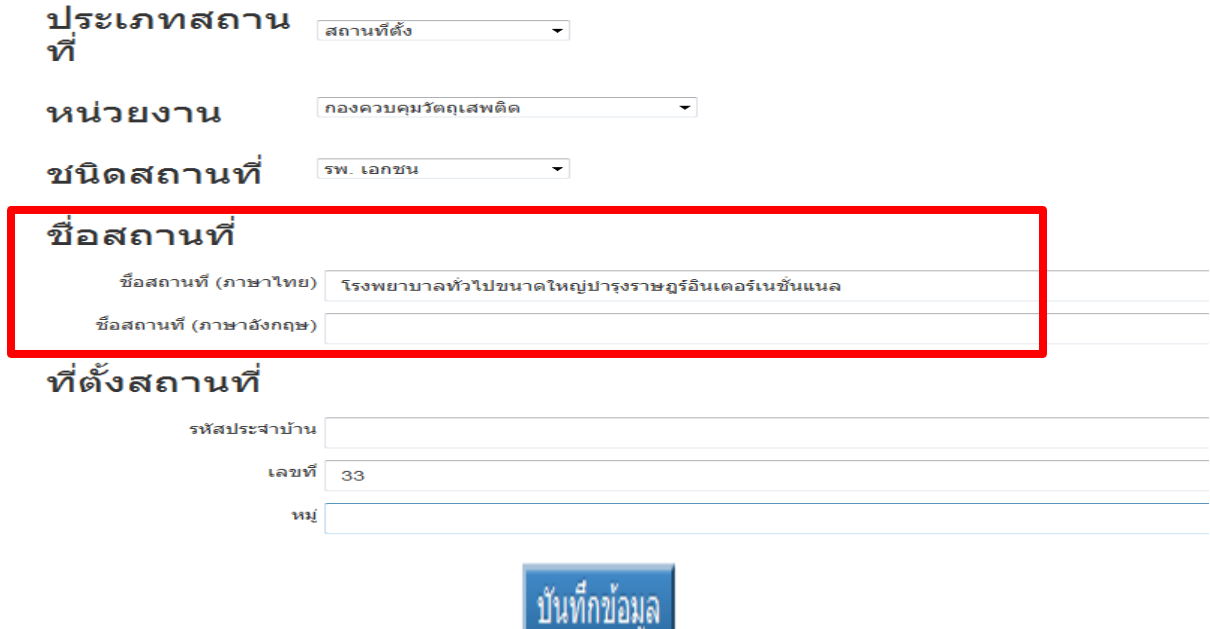

จากนั้น การแก้ไขชื่อสถานที่ในใบอนุญาต ให้ผู้ใช้งาน เปิด dropdown (1) เลือกชื่อใหม่ที่ต้องการ กดปุ่มค้นหา จากนั้นกดปุ่มบันทึก

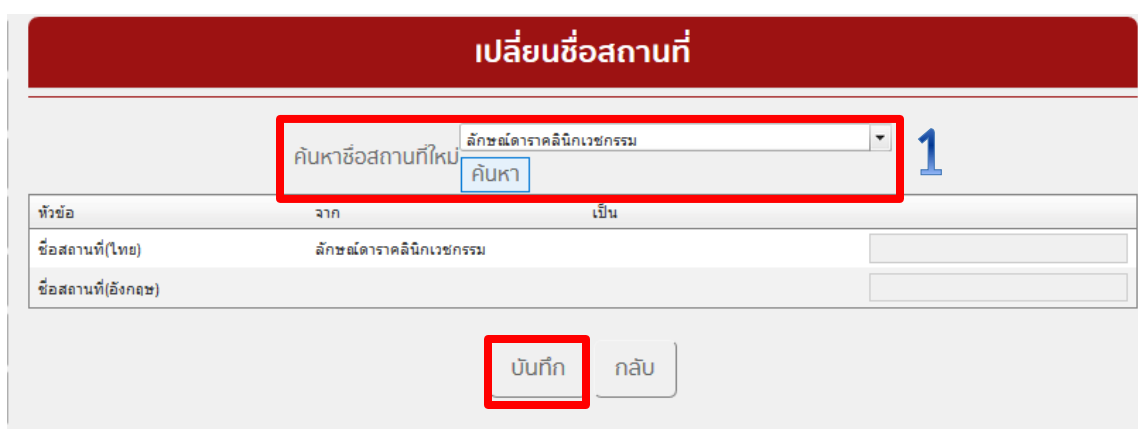

## **13.6 กรณี ขอแก้ไขที่อยู่สถานที่ตามใบอนุญาต**

 - กรณีประสงค์ขอเปลี่ยนที่อยู่สถานที่ **( สถานพยาบาลตั้งอยู่ที่เดิม แต่ประสงค์ขอเปลี่ยนแปลงข้อมูล เช่นเบอร์โทรศัพท์ รหัสไปรษณีย์ หรืออื่นๆ เป็นต้น )** กรณีนี้ให้ ผู้ใช้งานเข้าไปที่ระบบ เจ้าหน้าที่จัดการข้อมูล ึกลาง (center) (กรุงเทพมหานคร) เพื่อ แก้ไขที่อยู่สถานที่ก่อน จึงจะมาดำเนินการแก้ไขรายการในใบอนุญาต โดยดำเนินการ ดังเช่นข้อ 14.5 จากนั้น ให้ผู้ใช้งาน เปิด dropdown (1) เลือกชื่อสถานที่ ระบบจะแสดงที่อยู่ ตามที่ท่านแก้ไข กดปุ่มค้นหา จากนั้นกดปุ่มบันทึก

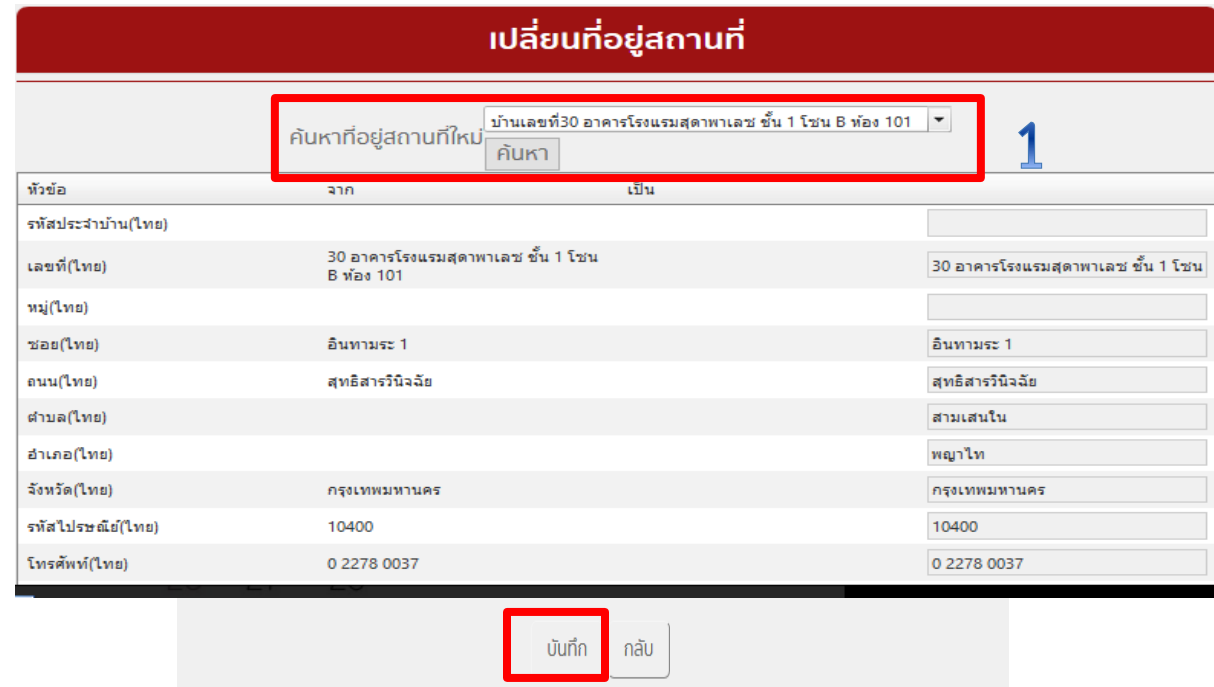

#### <u>13.7 กรณี ขอแก้ไขรายการยาเสพติด (เฉพาะกรณีใบอนุญาตจำหน่ายยาเสพติดให้โทษในประเภท2</u>)

 กรณีประสงค์แก้ไขรายการยาเสพติด ในช่องชื่อสารให้เปิด dropdown เพื่อเลือกชื่อสาร(1) กดปุ่มเพิ่ม สาร (2) ชื่อสารใหม่ที่เลือกจะมาอยู่ในตารางสารใหม่ด้านขวามือของหน้าจอ สามารถเลือกสารได้มากกว่า1ตัว โดยการทำวิธีเดิม และกดปุ่ม ลบ กรณีต้องการลบสารที่เลือกไปแล้ว จากนั้นกดปุ่ม บันทึก (3)

**ข้อมูลในใบอนุญาตจะแสดงชื่อตามข้อมูลสารใหม่ด้านขวามือของหน้าจอ** เช่น ถ้าเปลี่ยนแปลงรายการยาเสพ ติด จากเดิม มีชื่อ Fentanyl / Morphine / Pethidine ให้เหลือแค่Morphine / Pethidine ให้เลือกชื่อข้อมูล สารใหม่ทางขวาของหน้าจอ ให้เป็นชื่อ Morphine / Pethidine เป็นต้น

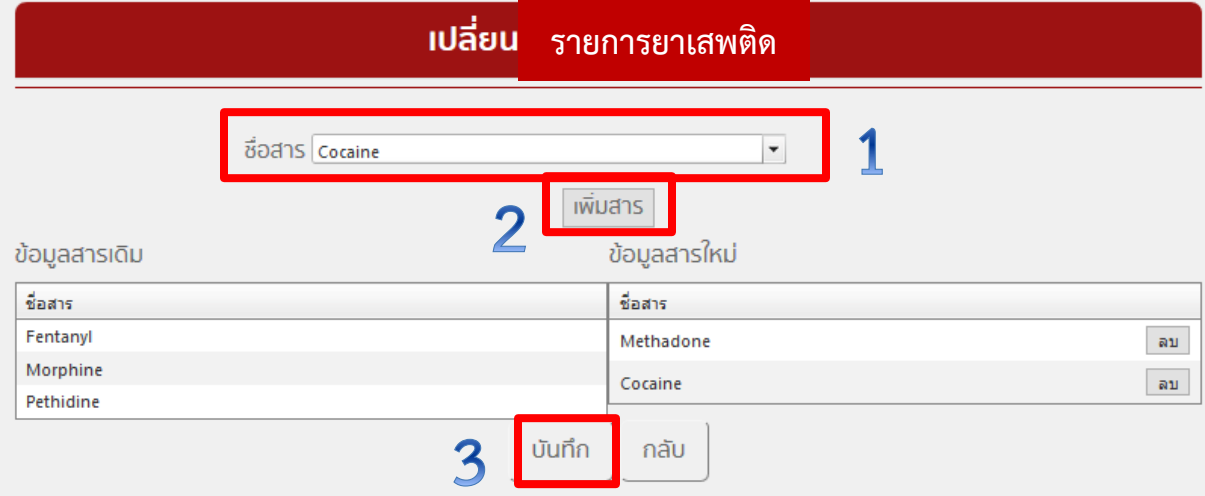

<u>13.8 กรณี ขอแก้ไขจำนวนเตียง (เฉพาะกรณีใบอนุญาตจำหน่ายยาเสพติดให้โทษในประเภท2</u>)

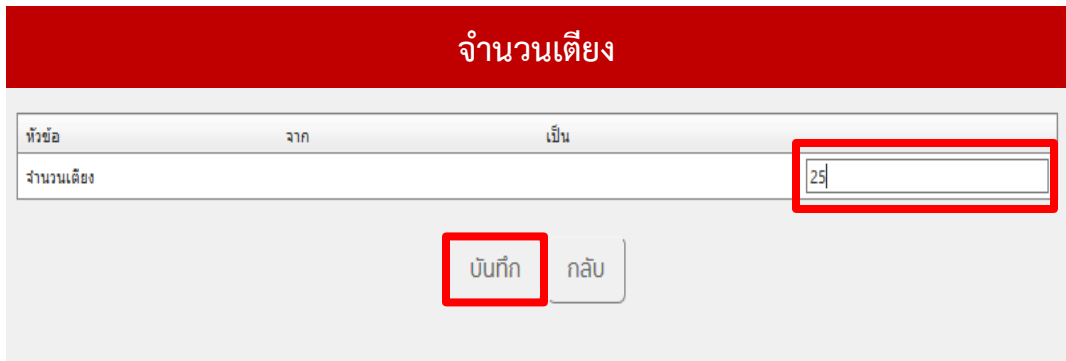

ึกรณีประสงค์แก้ไขจำนวนเตียง ให้พิมพ์ตัวเลข ในช่อง จากนั้น กดปุ่ม บันทึก

**13.9 กรณี ขอแก้ไขรายละเอียดอื่นๆในใบอนุญาต** -

กรณีประสงค์แก้ไขวัตถุประสงค์หรือหมายเหตุอื่นๆ กรอกรายละเอียดอื่นๆที่ขอแก้ไข จากนั้นกดบันทึก

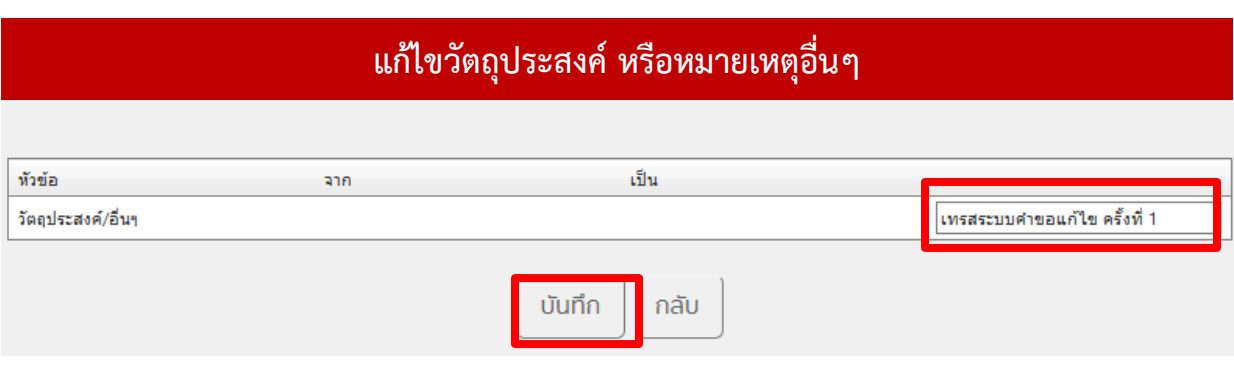

14. เมื่อใส่รายละเอียดการแก้ไขครบทุกหัวข้อตามที่ประสงค์ขอแก้ไข

 ให้กดเลือก **ไฟล์แนบ** เพื่อเข้าไปแนบหลักฐานใหม่ที่ยื่นประกอบการพิจารณาของเจ้าหน้าที่ เพื่อให้ไฟล์ต่างๆ ไปอัพเดต ที่ข้อมูลใบอนุญาตที่แก้ไขแล้ว เพื่อให้ข้อมูลที่ใบอนุญาตเป็นปัจจุบันเสมอ

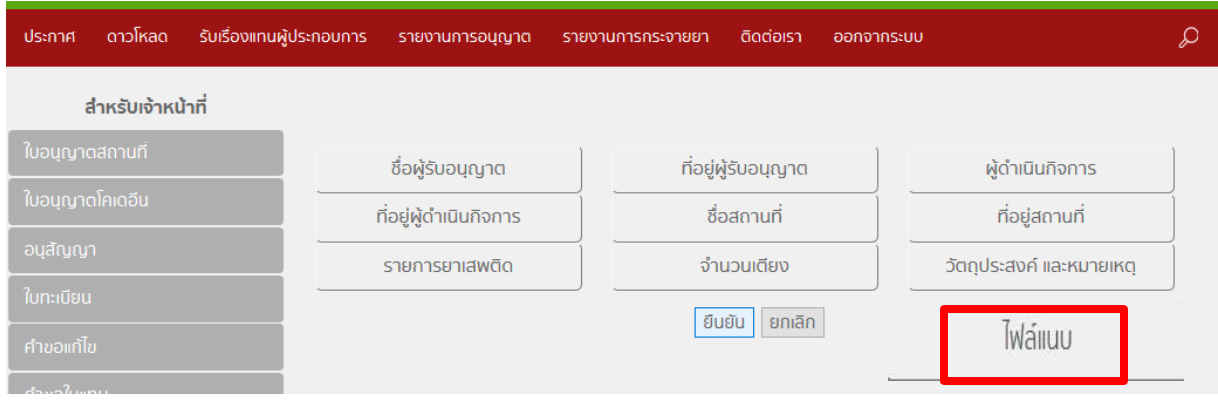

15. จะเข้าสู่หน้าจอให้ แนบไฟล์ต่างๆ ตามหัวข้อที่ระบุ เมื่อแนบไฟล์เสร็จตามหัวข้อ (แล้วแต่หลักฐานที่ ผู้ประกอบการยื่นมาประกอบการพิจารณาของเจ้าหน้าที่ ) ให้กดปุ่มบันทึก ( ไม่ได้บังคับให้แนบไฟล์ทุกหัวข้อ )

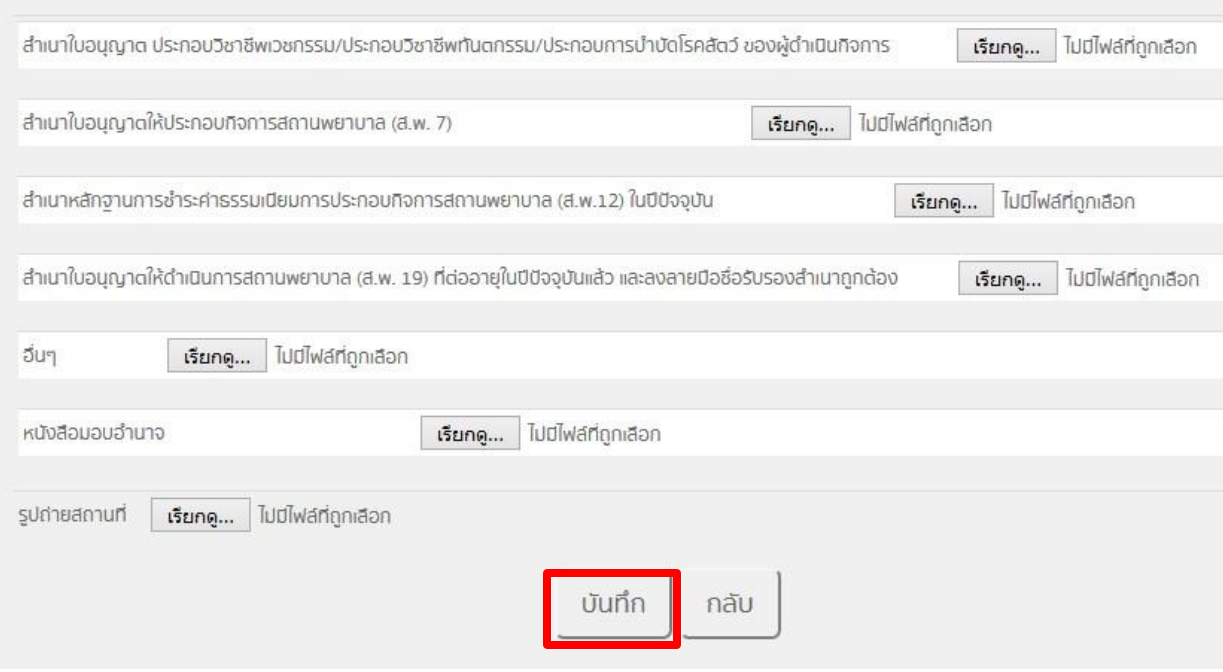

16. ระบบจะแสดงรายละเอียดที่แก้ไข เทียบกับข้อมูลเดิมในใบอนุญาต ให้ผู้ใช้งานตรวจสอบข้อมูลอีกครั้ง หาก ถูกต้อง ให้เลือกสถานะ รับคำขอ และ กดปุ่มบันทึก

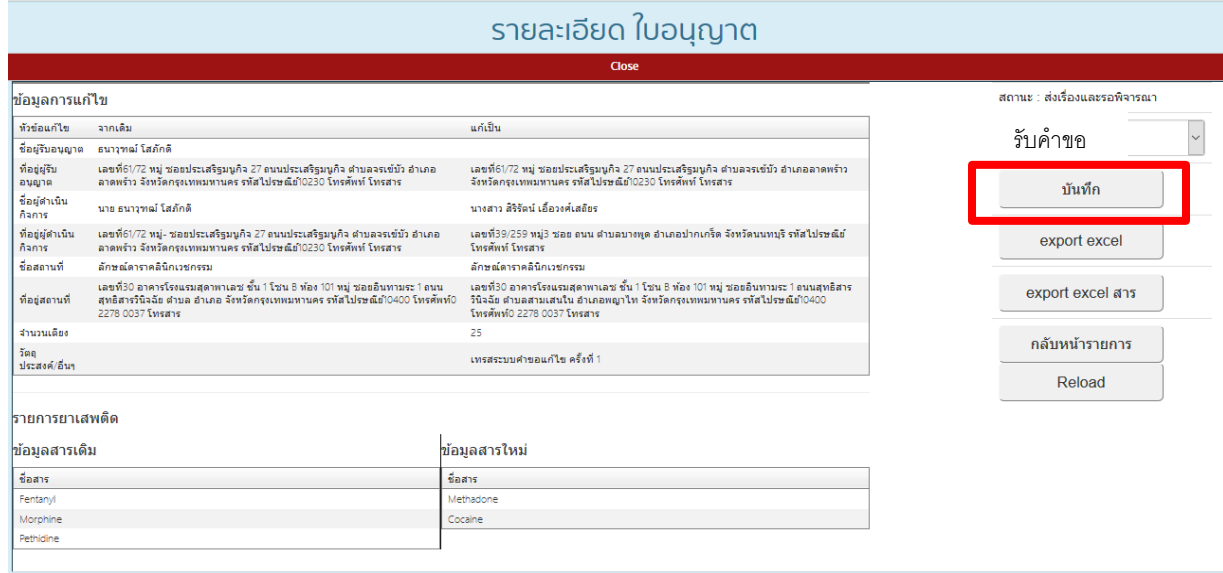

# 17. เลือกสถานะ เสนอลงนาม และ กดปุ่มบันทึก

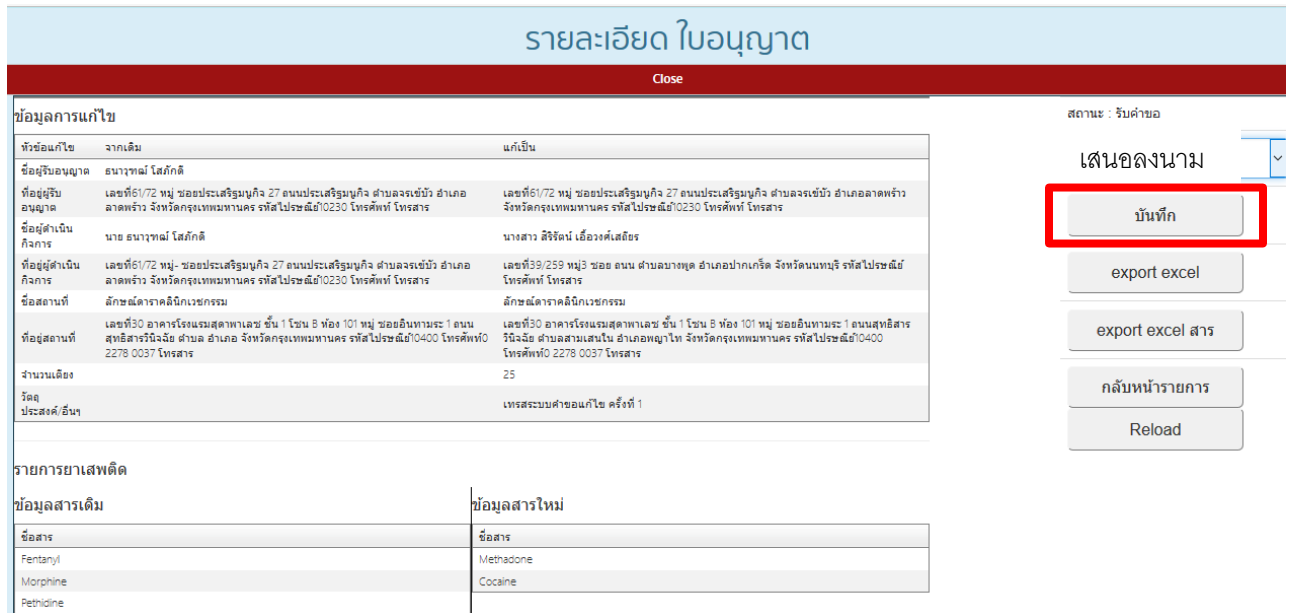

# 18. กรอกวันเดือนปีทีอนุมัติให้แก้ไข ในช่อง วันที่เสนอลงนาม จากนั้นกดปุ่ม บันทึก

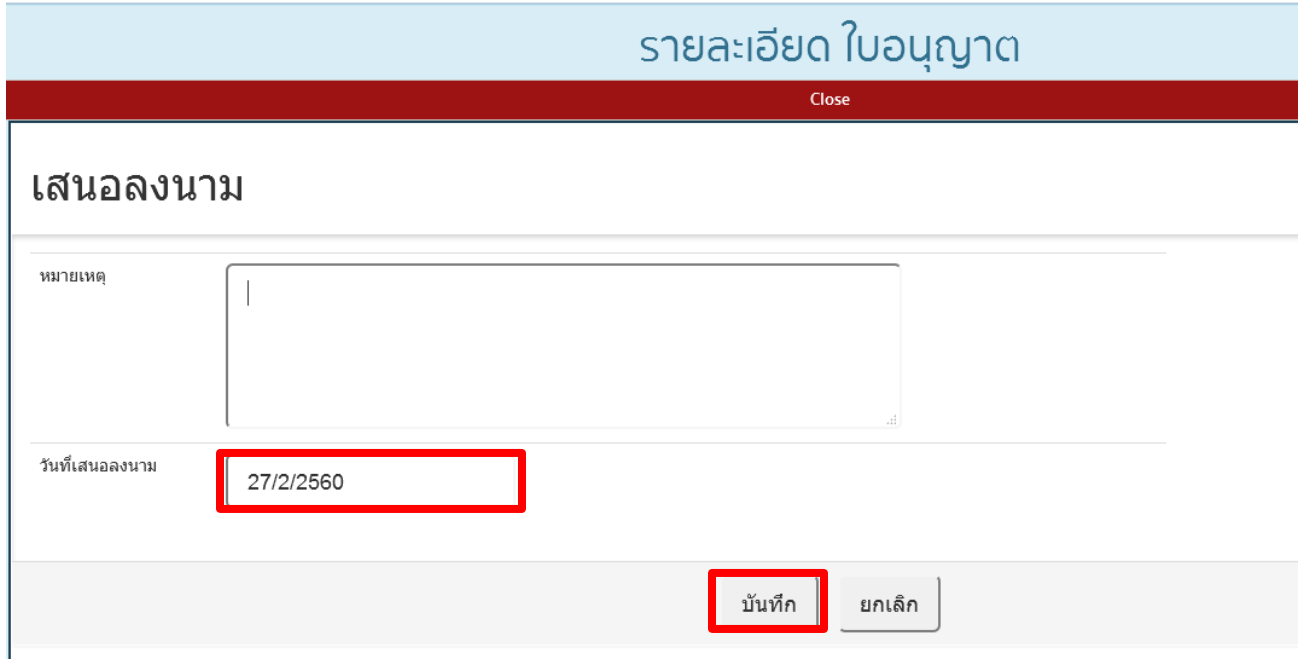

# 19**.** จากนั้นกดปุ่มดูข้อมูลที่ตาราง ระบบจะเข้าสู่หน้าจอให้ เลือก สถานะ อนุมัติ แล้วกดปุ่ม บันทึก

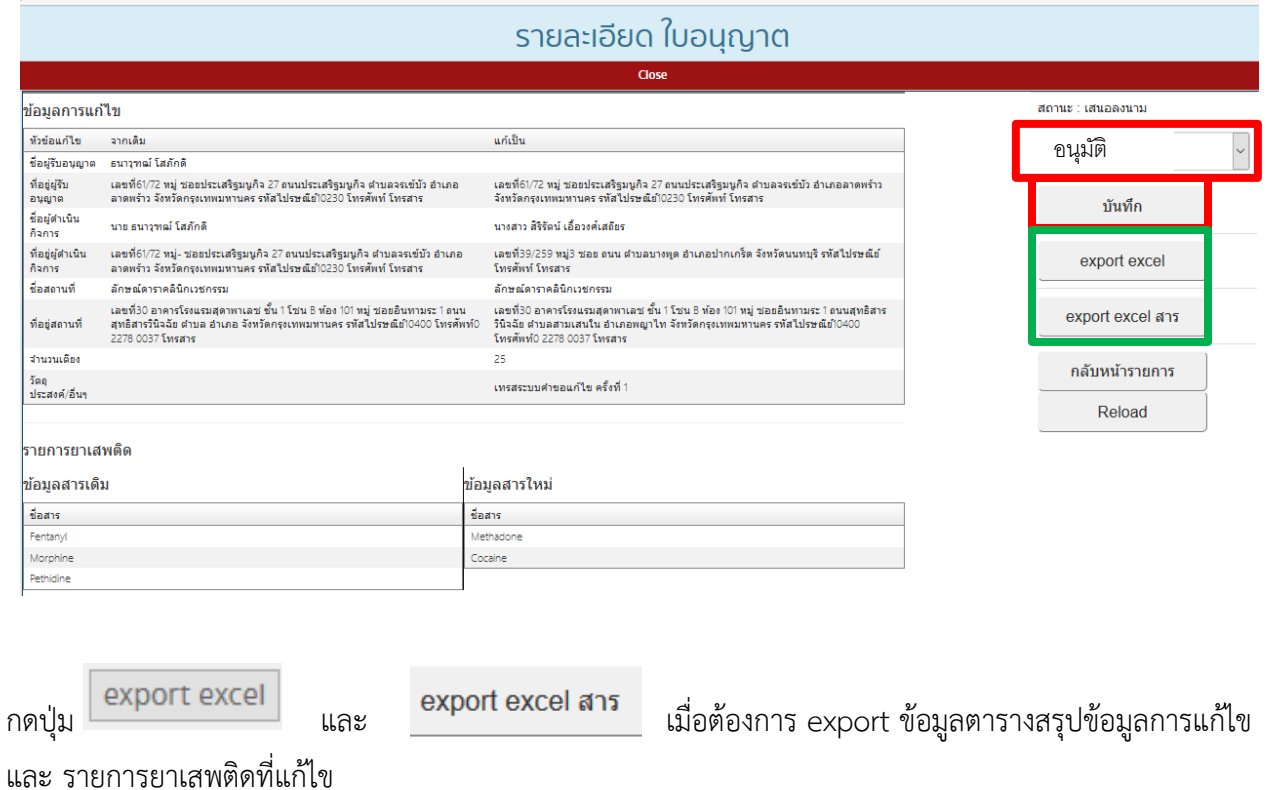

20. ระบบจะสรุปครั้งที่แก้ไข และรายละเอียดการแก้ไขในตารางสรุป สามารถกดดูรายละเอียดได้ ว่ามีการแก้ไข อะไรไปบ้างในแต่ละครั้ง

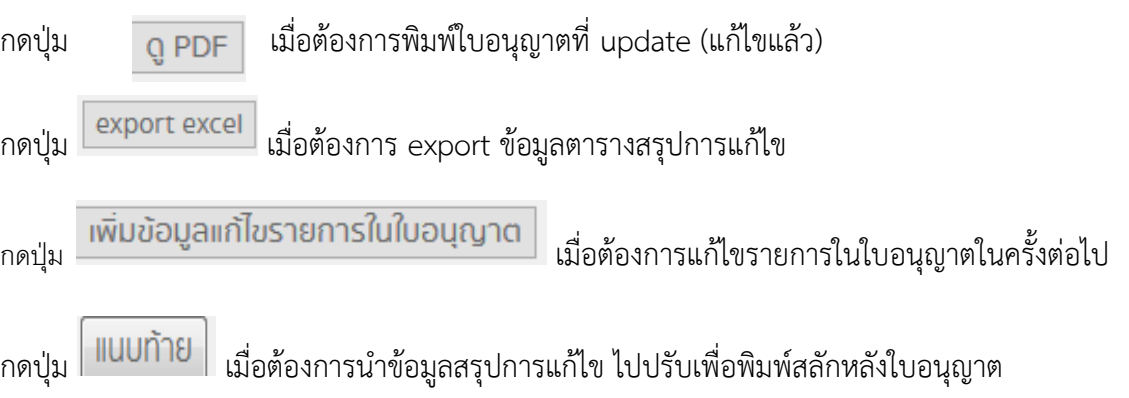

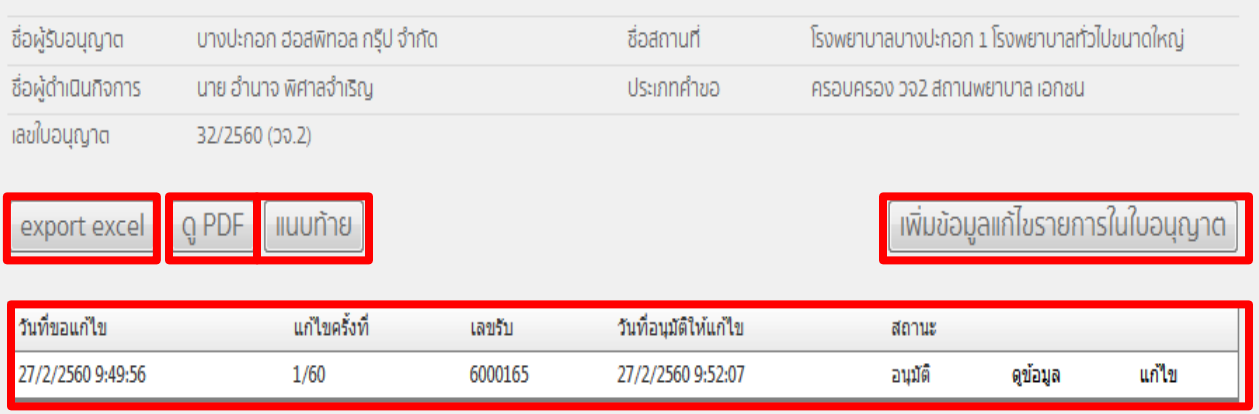

21. ผู้ใช้งานสามารถตรวจสอบสถานะใบอนุญาตที่ทำการแก้ไขแล้วข้างต้น โดยคลิกที่เมนู รายงานใบอนุญาต เลือก รายงานใบอนุญาต

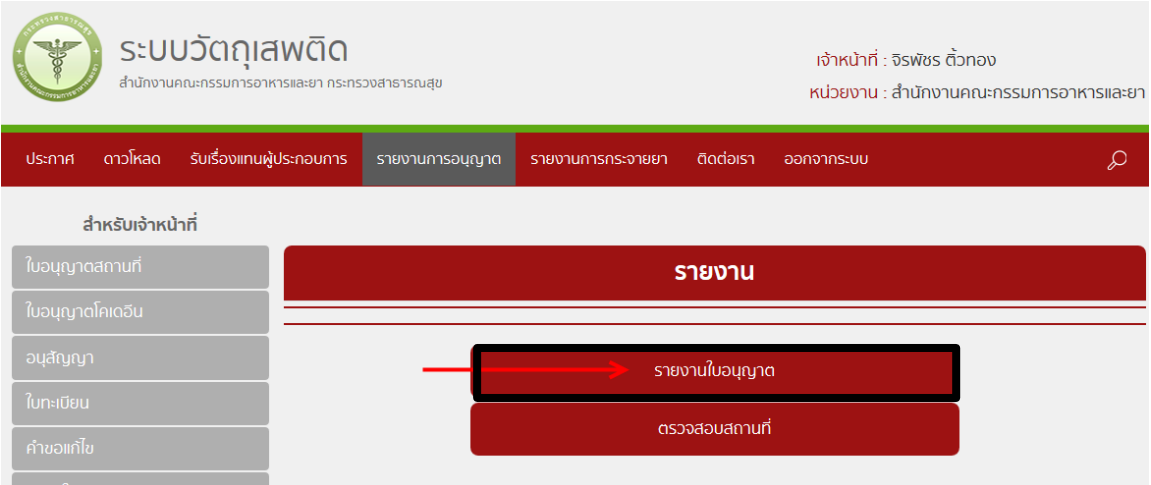

22. ระบบแสดง รายงานใบอนุญาต

- $\bullet$  พิมพ์ข้อมูลคำขอในช่องค้นหา เช่น ชื่อผู้รับอนุญาต ,ชื่อสถานที่ ,ชื่อผู้ดำเนิน ตัวอย่างดังรูป
- คลิก ค้นหา

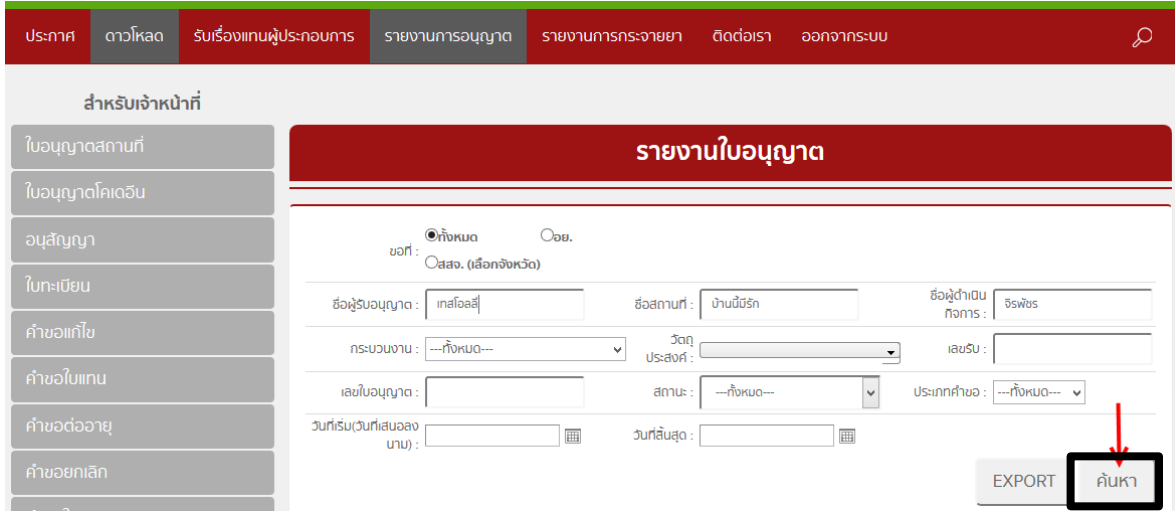

23. ระบบแสดงคำขอที่ได้ค้นหา จะพบใบอนุญาตที่ดำเนินการแล้วยกเลิก ว่า มีสถานะ ยกเลิก และเมื่อคลิก ดู ข้อมูลในรายการใบอนุญาตนั้น ระบบจะแสดงใบอนุญาตที่มีข้อมูลที่มีการแก้ไขล่าสุดเสมอ

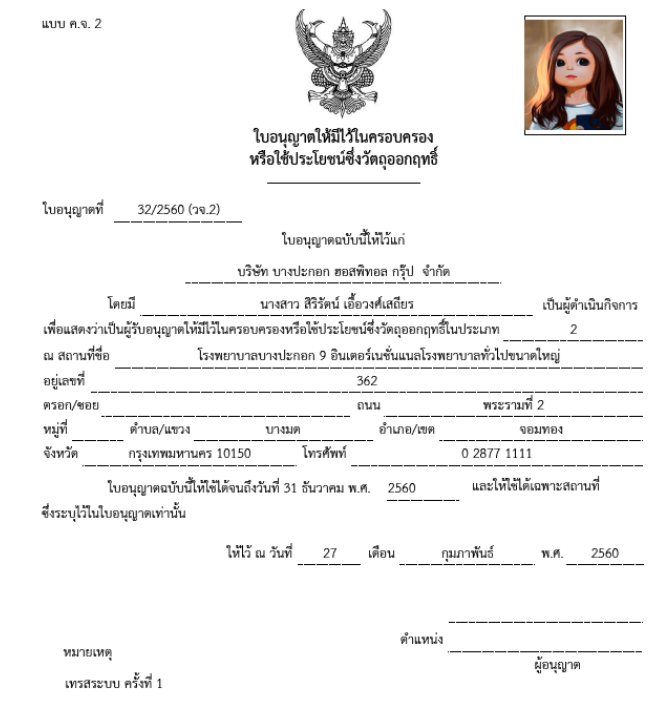

\*\*\*\*\*\*\*\*\*\*\*\*\*\*\*\*\*\*\*\*\*\*\*\*\*\*\*\*\*\*\*\*\*\*\* เสร็จสิ้นกระบวนการแก้ไขใบอนุญาต \*\*\*\*\*\*\*\*\*\*\*\*\*\*\*\*\*\*\*\*\*\*\*\*\*\*\*\*\*\*\*\*\*

# **ค าชี้แจงเพิ่มเติมการใช้งานระบบแก้ไขรายการในใบอนุญาตและการยกเลิกใบอนุญาต เกี่ยวกับวัตถุเสพติดผ่านระบบสารสนเทศใหม่**

ระบบสารสนเทศเกี่ยวกับวัตถุเสพติดที่เปิดใช้งานแล้ว ในส่วนภูมิภาค ตั้งแต่ ๑ ตุลาคม พ.ศ. ๒๕๕๙ คือ

- ระบบการออกใบอนุญาตครอบครองหรือใช้ประโยชน์ซึ่งวัตถุออกฤทธิ์ในประเภท ๒,๓และ๔ ส าหรับสถานพยาบาลเอกชน
- ระบบการออกใบอนุญาตจำหน่ายยาเสพติดให้โทษในประเภท ๒ สำหรับสถานพยาบาลรัฐ
- ระบบสืบค้นข้อมูลการกระจายวัตถุออกฤทธิ์ในประเภท๒ และยาเสพติดให้โทษใน ประเภท๒

## ก าหนดการเปิดใช้งานระบบใหม่ วันที่ ๑๕ มีนาคม พ.ศ.๒๕๖๐

ระบบที่เปิดใช้งานคือ แก้ไขรายการในใบอนุญาต และการยกเลิกใบอนุญาต ดังนี้

- ใบอนุญาตครอบครองหรือใช้ประโยชน์ซึ่งวัตถุออกฤทธิ์ในประเภท๒,๓และ๔ ส าหรับสถานพยาบาลเอกชน
- ใบอนุญาตจำหน่ายยาเสพติดให้โทษในประเภท๒สำหรับสถานพยาบาลรัฐ

\*\*\*\*\* ทั้งนี้ การแก้ไขรายการในใบอนุญาต และการยกเลิกใบอนุญาต สามารถดำเนินการได้ในใบอนุญาตฯ ที่ออก ผ่านระบบ Privus (ใบอนุญาตครอบครองหรือใช้ประโยชน์ซึ่งวัตถุออกฤทธิ์ในประเภท ๒ , ๓ และ ๔ สำหรับ ี สถานพยาบาลเอกชน) และใบอนุญาตที่มีการต่ออายุจากระบบโลจิสติกส์ในปีที่ผ่านมา (ใบอนุญาตจำหน่าย ยาเสพติดให้โทษในประเภท๒สำหรับสถานพยาบาลรัฐ) \*\*\*\*\*

# <u>โดยสรุปขอให้จังหวัดดำเนินการดังนี้</u> ดี<mark>้าคัญ</mark>

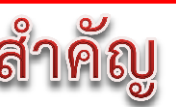

**การออกใบอนุญาตใหม่ – การแก้ไข –การยกเลิกใบอนุญาตข้างต้น ให้ด าเนินการผ่านระบบ PRIVUS เท่านั้น**  ้ไม่ว่าใบอนุญาตนั้น จะเป็นใบอนุญาตที่มีการต่ออายุจากระบบโลจิสติกส์ก็ตาม เนื่องจากทาง อย. ได้ทำการ **ย้ายข้อมูลใบอนุญาตมาสู่ระบบใหม่แล้ว**

ในช่วงตั้งแต่เดือนมกราคม2560ที่ผ่านมา หากมีการแก้ไขเปลี่ยนแปลง หรือยกเลิกใบอนุญาตไปแล้ว ขอให้ เจ้าหน้าที่ สสจ. น าเข้าข้อมูลดังกล่าวในระบบ เพื่อให้ข้อมูลในระบบเป็นปัจจุบัน

## **ผู้ที่มีสิทธิเข้าใช้งานระบบ**

เจ้าหน้าที่ที่ได้รับสิทธิเข้าใช้งานระบบสารสนเทศวัตถุเสพติด ในสิทธิของเจ้าหน้าที่กลุ่มงาน PRE หรือ หัวหน้างาน PRE จะสามารถด าเนินการได้ตั้งแต่ การออกใบอนุญาตใหม่ – การแก้ไข –การยกเลิกใบอนุญาต ได้

#### **ตรวจสอบสิทธิการเข้าใช้งานระบบ**

**ติดต่อกองส่งเสริมงานคุ้มครองผู้บริโภค คบ อย**  ว่าที่ ร.อ. รติพงศ์ นิรัติศยกุล โทรศัพท์ 089 763 8115 นายสุเมธา บุญประเสริฐ เขตบริการ ที่ 1,7,8 โทรศัพท์ 098 010 4066 นางสาวธัญญลักษณ์ เฉลิมทรง เขตบริการ ที่ 3,4,5 โทรศัพท์ 094 565 9249 นายเทวะ แก้วปลั่ง เขตบริการ ที่ 6,9,10 โทรศัพท์ 085 444 0422 นางสาวอศัลยา รอดจีรา เขตบริการ ที่ 2,11,12 โทรศัพท์ 085 289 9915 e-mail [kb@fda.moph.go.th](mailto:kb@fda.moph.go.th)

# ี สรุปภาพรวมการใช้งานระบบ สำหรับ เจ้าหน้าที่ สสจ.

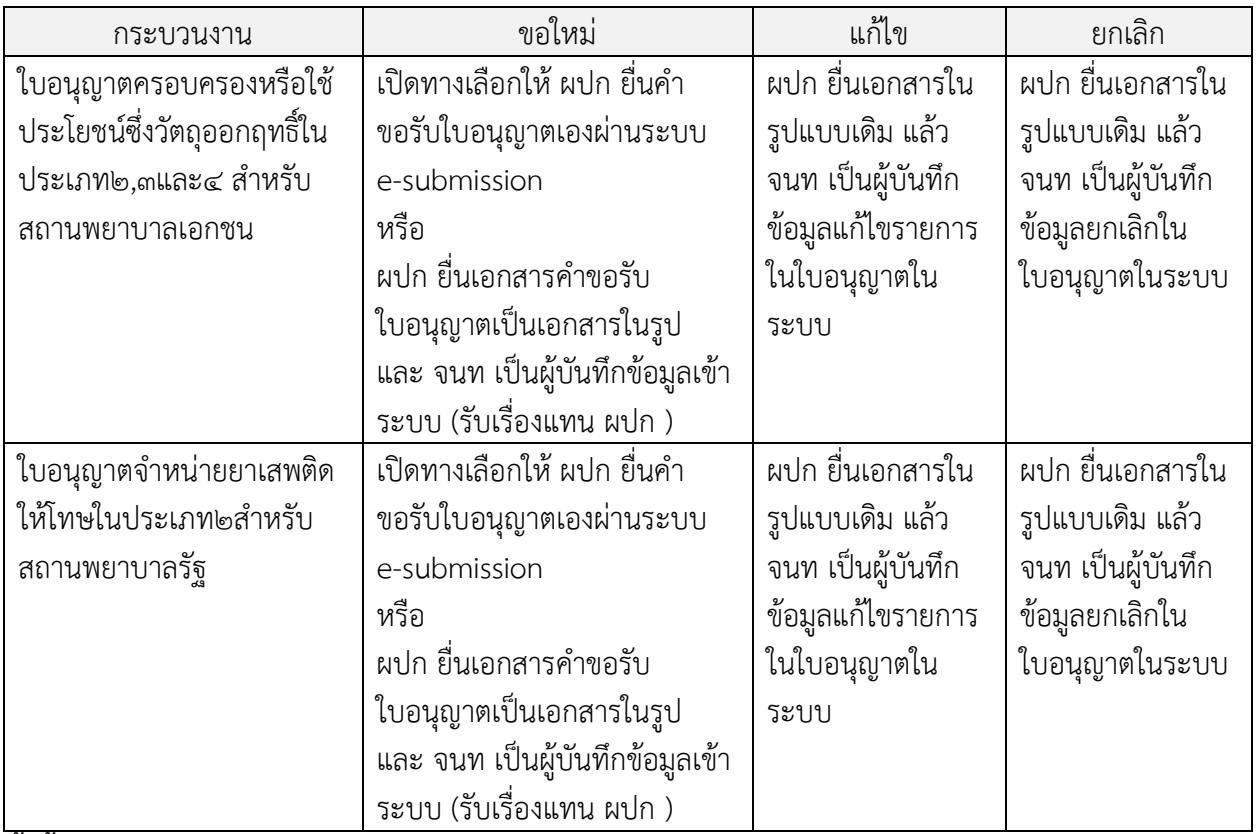

์ ทั้งนี้ในช่วงก่อนการเปิดใช้งานระบบการแก้ไขรายการ และ ยกเลิกใบอนุญาต หาก มีการดำเนินการดังกล่าว **ไปแล้ว ขอให้ แก้ไขรายการ และ ยกเลิกใบอนุญาต ในระบบย้อนหลัง เพื่อให้ข้อมูลในระบบเป็นปัจจุบัน**

**พบปัญหา ข้อขัดข้องจากการใช้งานระบบ ติดต่อ กองควบคุมวัตถุเสพติด อย.**

ร.ต.อ.(ญ) นันทิยา บุณยะจินดา นางสาวบุณณดา หิรัญเจริญ นางสาวดลฤทัย มะลิรักษ์ นางสาวสิริรัตน์ เอื้อวงศ์เสถียร โทรศัพท์ ๐๒ ๕๙๐ ๗๗๗๑-๓ e-mail narcotic@fda.moph.go.th